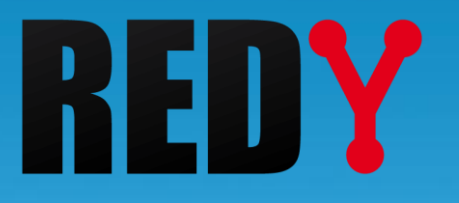

# FAQ #79 Connessione Wi-Fi alle UC REDY Monitor e REDY Process

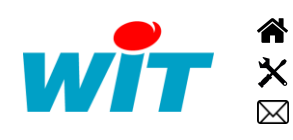

+39 011.95.93.182 [wit@wit-italia.com](mailto:wit@wit.fr) +39 011.95.93.182 - [hot-line@wit-italia.com](mailto:hot-line@wit.fr) [www.wit-italia.com](http://www.wit.fr/) C/O Energy Center Via Paolo Borsellino 38/16 - 10138 Torino  $\ddot{\bullet}$  [www.wit-square.it](http://www.wit-square.fr/)

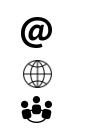

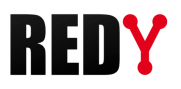

#### Sommario

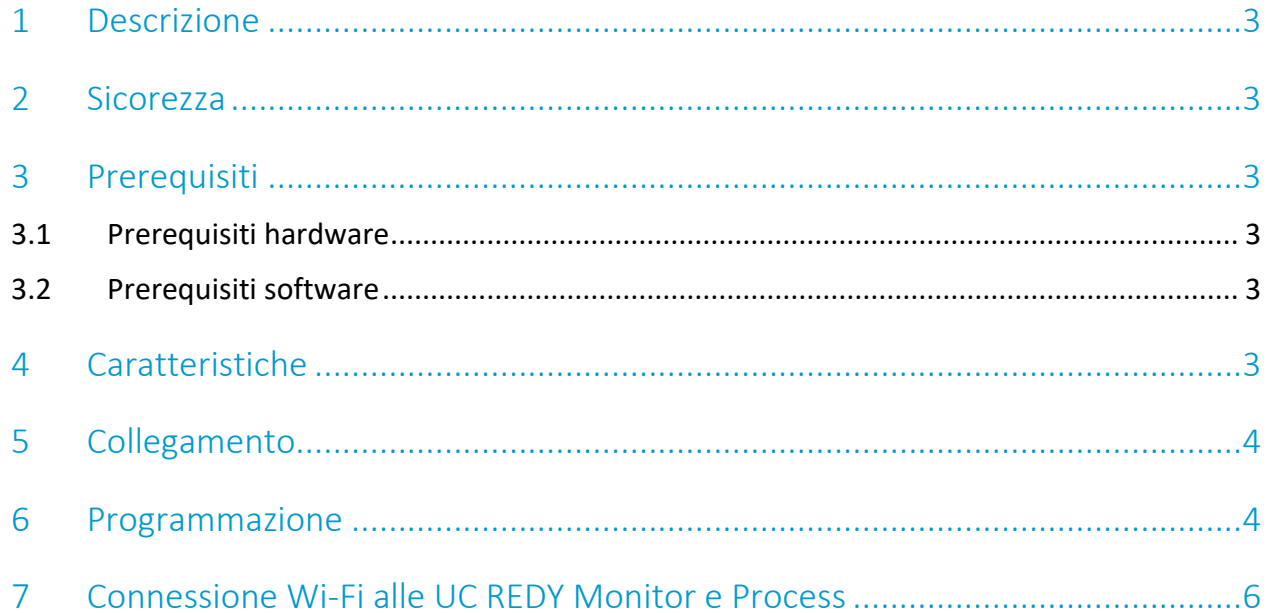

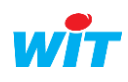

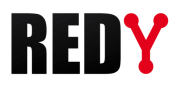

#### <span id="page-2-0"></span>1 Descrizione

Questa FAQ descrive la procedura per attivare il Wi-Fi di tipo Access Point che permette una connessione alle UC REDY Monitor e REDY Process.

#### <span id="page-2-1"></span>2 Sicurezza

Il livello di sicurezza del Wi-Fi è il WPA2-PSK/CCMP con utilizzo del WPA2 Personal. Il Wi-Fi è integrato in modo che non ci siano collegamenti tra la rete LAN (Ethernet) e il Wi-Fi stesso.

#### <span id="page-2-2"></span>3 Prerequisiti

#### 3.1 Prerequisiti hardware

<span id="page-2-3"></span>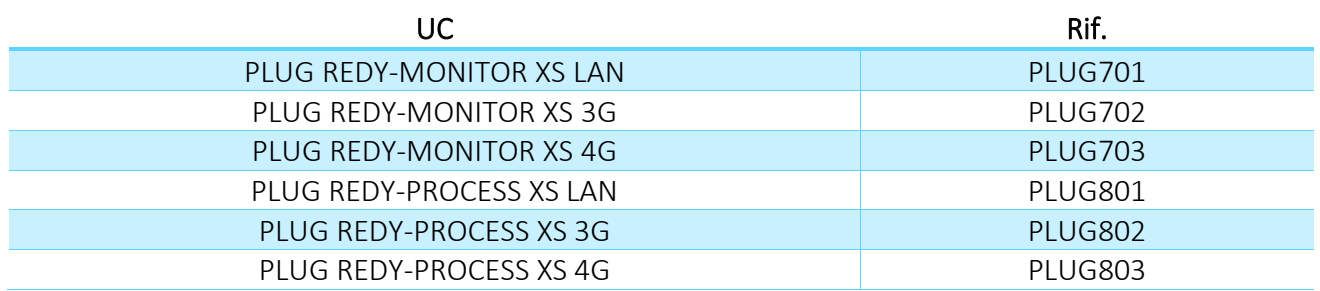

### 3.2 Prerequisiti software

<span id="page-2-4"></span>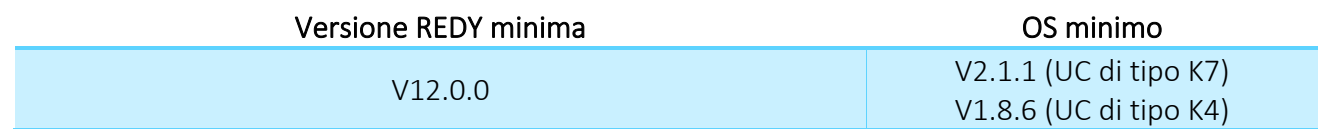

# <span id="page-2-5"></span>4 Caratteristiche

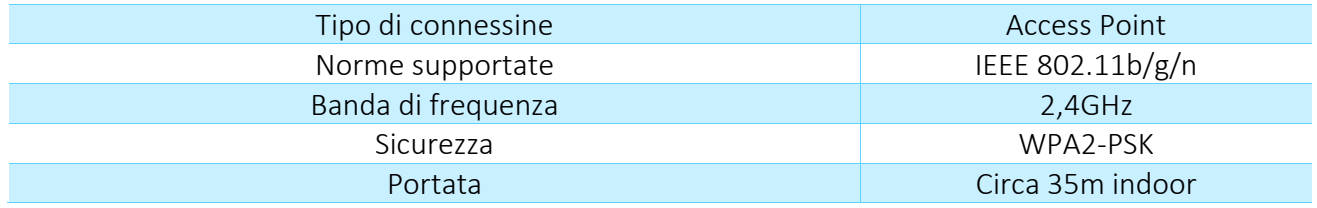

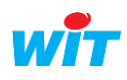

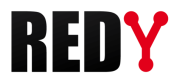

# <span id="page-3-0"></span>5 Collegamento

Collegare la chiave Wi-Fi fornita con le UC Monitor e Process UC a una delle due porte USB A:

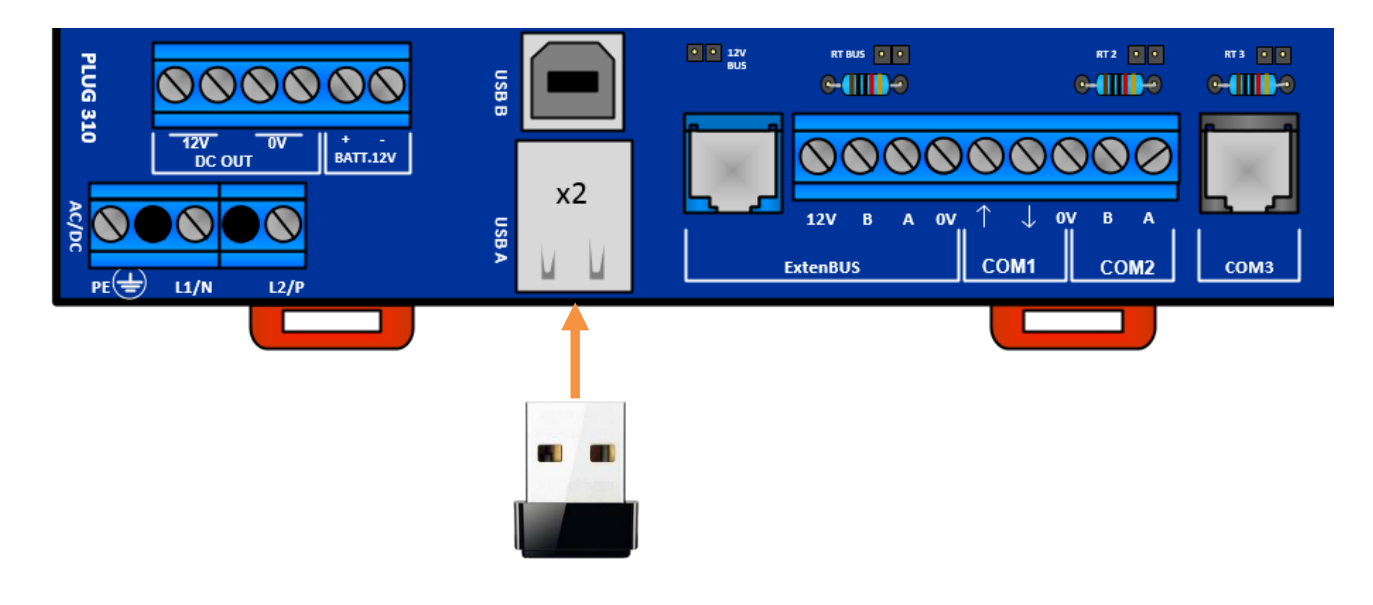

## <span id="page-3-1"></span>6 Programmazione

Step 1 Nella pagina Configurazione > Rete > USB, la chiave Wi-Fi appare automaticamente:

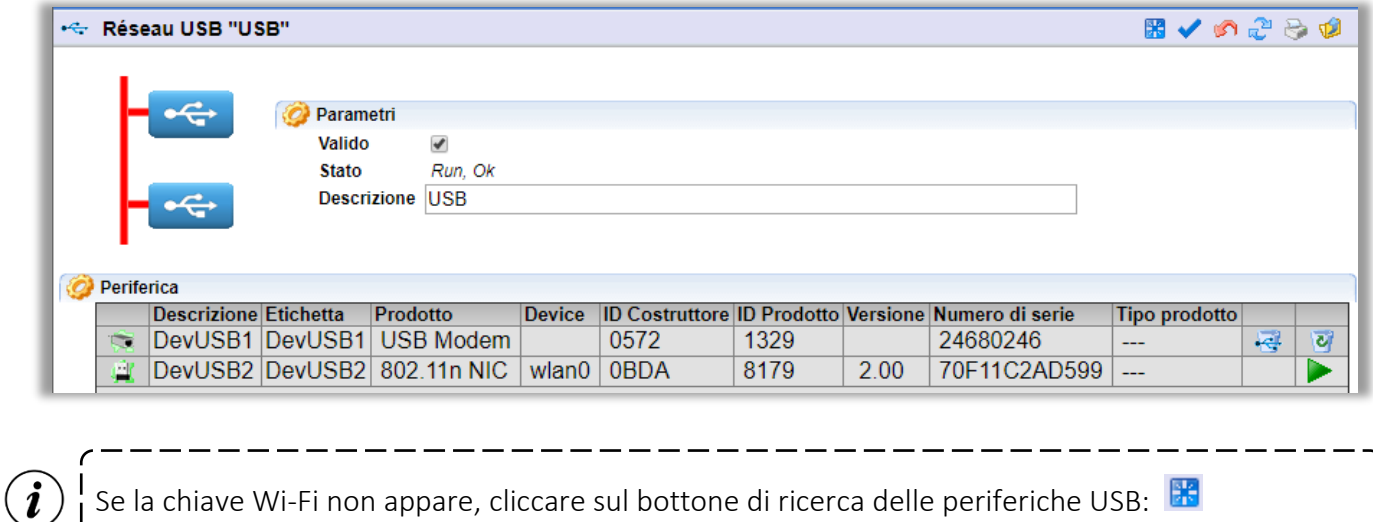

Step 2 Andare alla pagina Configurazione > Rete e cliccare su Rete WiFi.

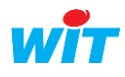

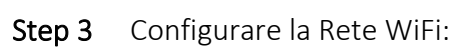

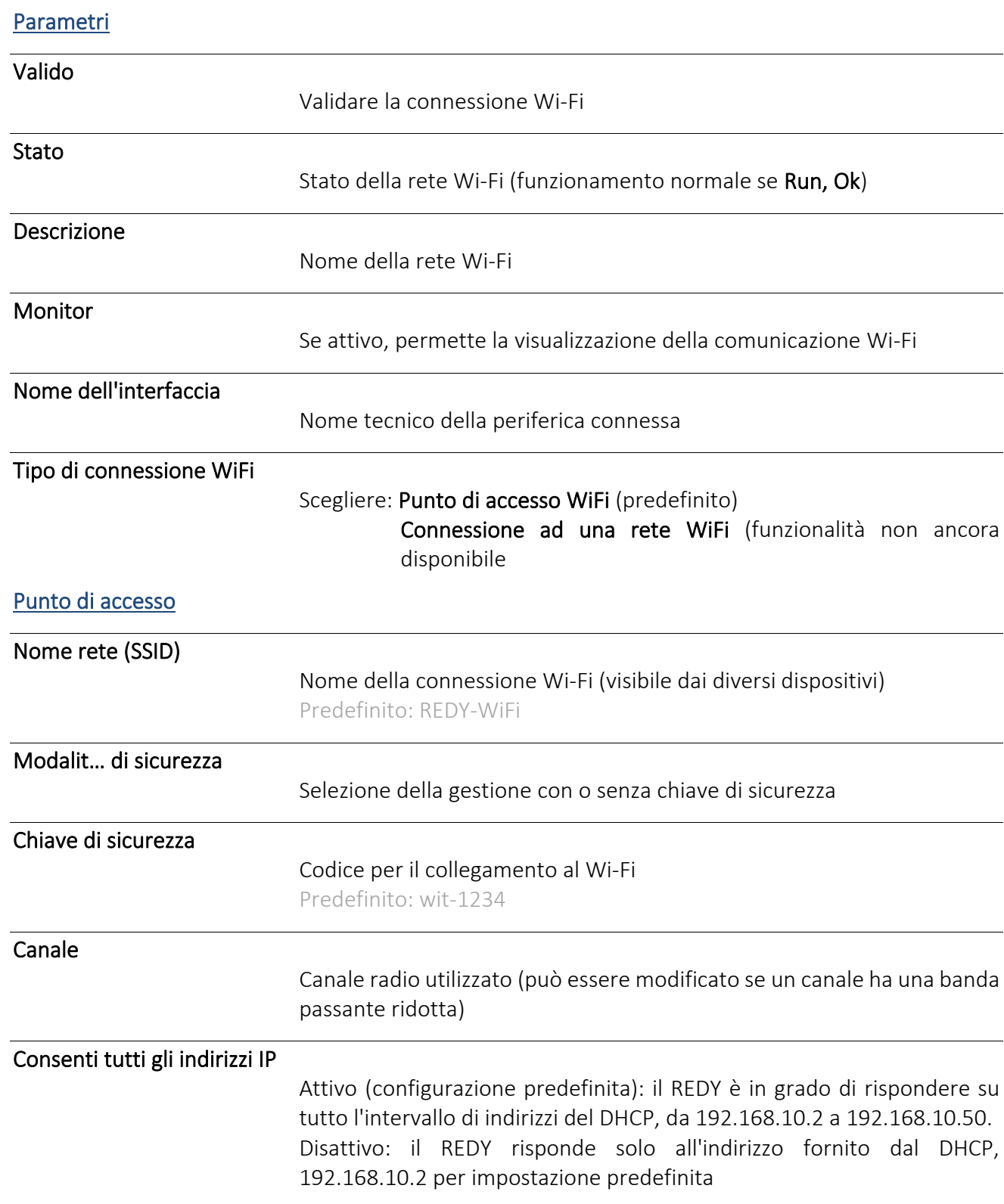

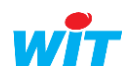

REDY

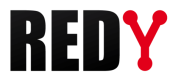

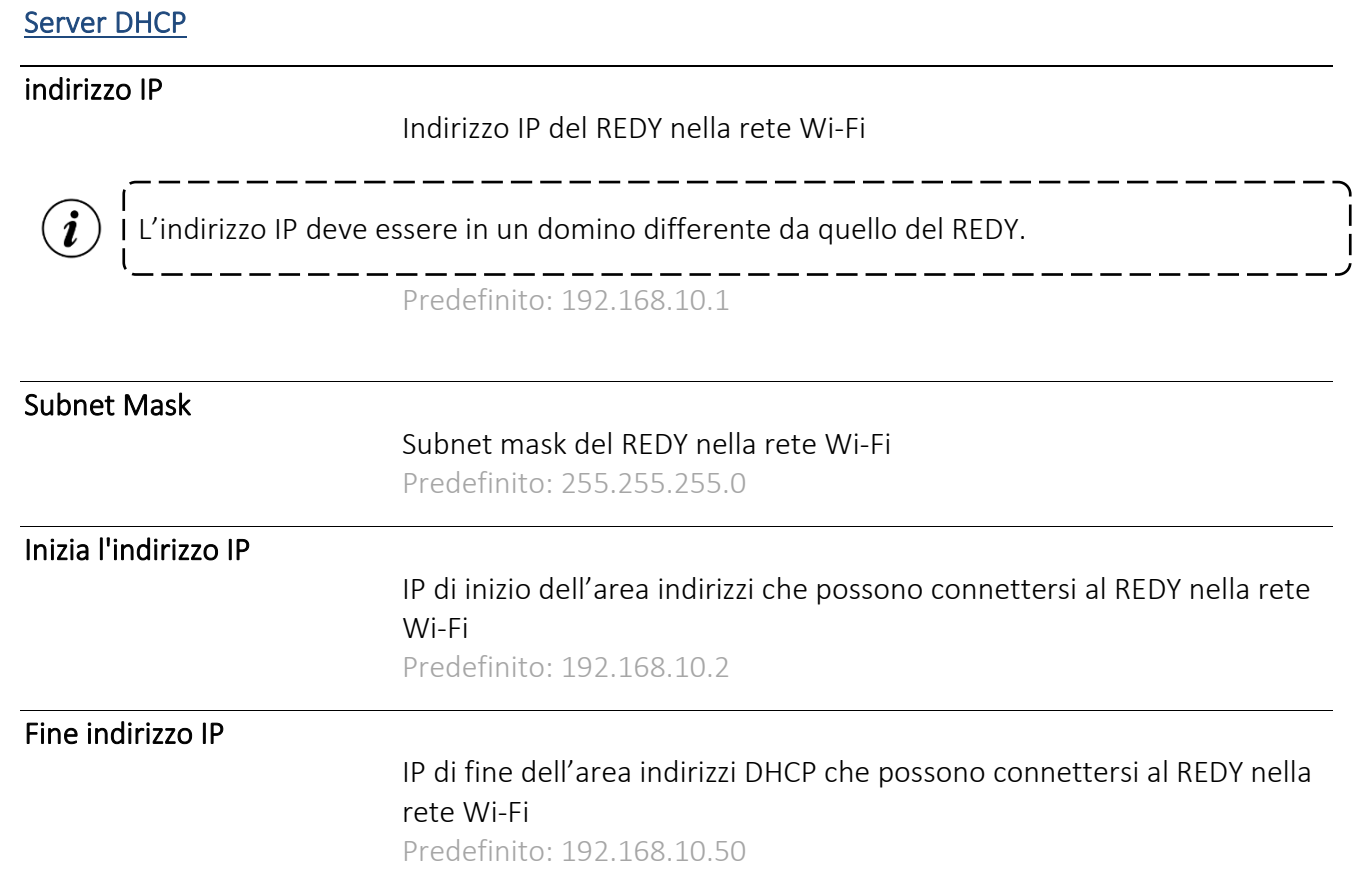

# <span id="page-5-0"></span>7 Connessione Wi-Fi alle UC REDY Monitor e Process

- Step 1 Fare una ricerca Wi-Fi sul vostro device.
- Step 2 Selezionare la rete Wi-Fi impostata nel REDY (parametro predefinito: REDY-WiFi).
- Step 3 Digitare il codice di sicurezza (parametro predefinito: wit-1234).

REDY è ora pronto per essere utilizzato o configurato tramite la sua connessione Wi-Fi.

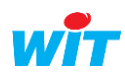